# **CREATING A CUSTOM BOARD MCUXPRESSO SDK**

**AMF-SOL-T3986**

#### BRENDON SLADE MCU ECOSYSTEM TEAM MARCH 2020

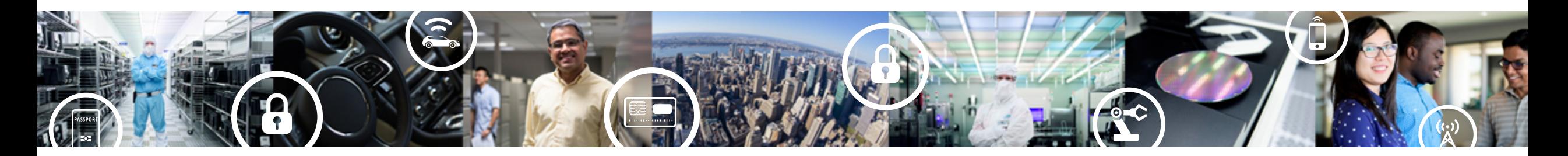

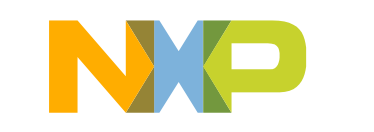

**SECURE CONNECTIONS** FOR A SMARTER WORLD

#### **Course pre-requisites/notes**

- This course is an update of a 2019 Tech Day course on creating a custom SDK (AMF-SOL-T3532)
	- −Updates include new functionality provided for custom SDK creation, first introduced in MCUXpresso IDE 11.0
- The first section of this course for Tech Day hands-on sessions would include introductions to the MCUXpresso suite of tools
	- −These introductory notes are also coverd in AMF-SOL-T3991 "Understanding MCUXpresso IDE and Configuration tools"
	- −These are not included in this training slide set

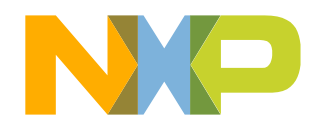

### **Content**

- Recap of MCUXpresso SW and Tools
- MCUXpresso Config Tools overview
- Changing package and part types
- Overview of the Custom SDK wizard
- Lab/demo sessions:
	- −Creating a board configuration
	- −Creating a Custom Board SDK
	- −Using a Custom Board SDK with the New Project Wizard
	- −Applying a board configuration to new and existing projects

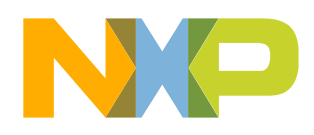

# **The MCUXpresso Ecosystem**

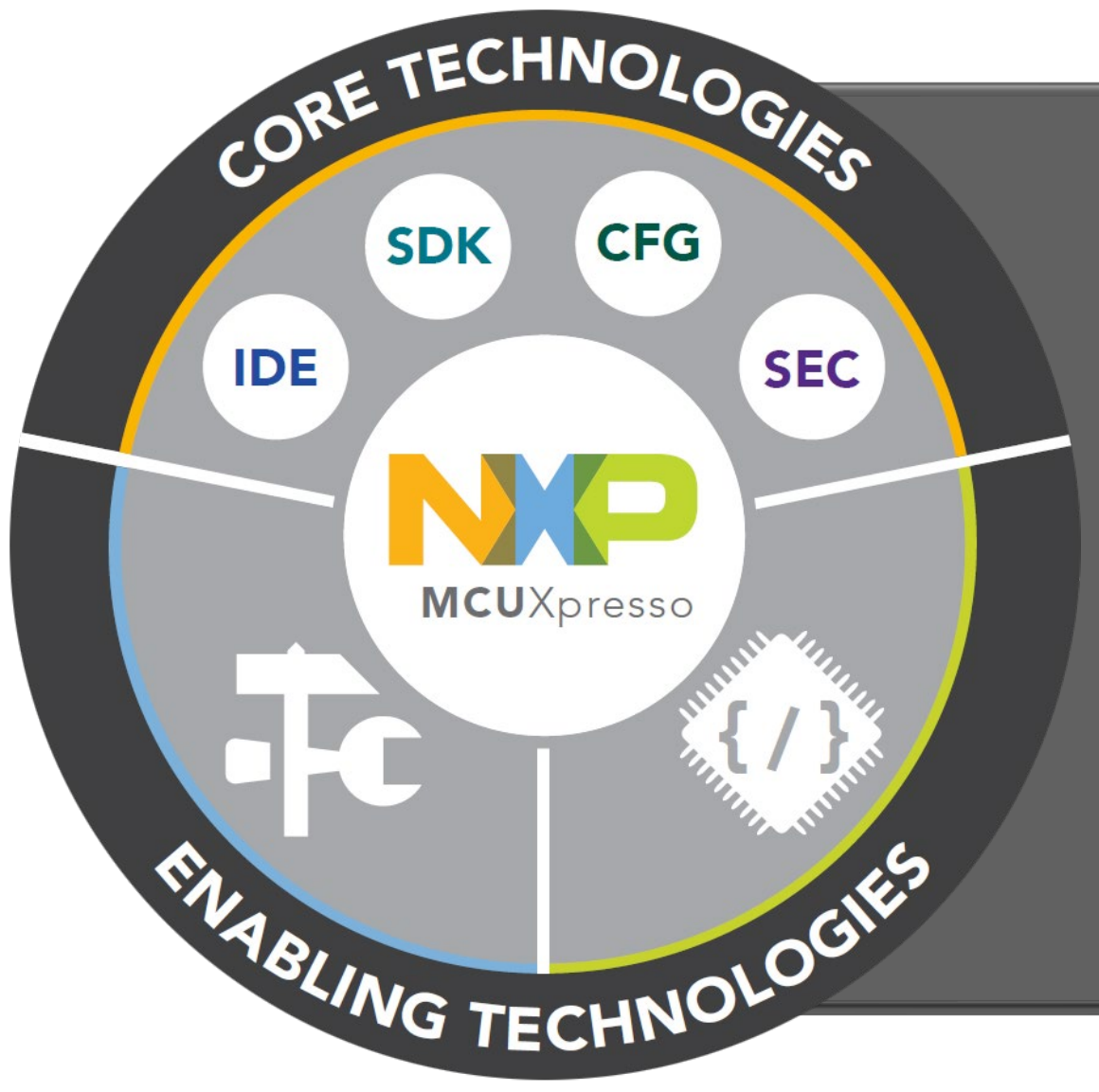

#### **Core Technologies from NXP:**

- MCUXpresso IDE
- MCUXpresso SDK
- MCUXpresso Config Tools
- MCUXpresso Secure Provisioning Tool

#### **Enabling Software Technologies:**

- Run time software libraries and middleware
- Enable customers to focus on differentiation
- From NXP and partners

#### **Enabling Tools Technologies:**

- Partner IDEs
- Debug Probes
- Development Boards
- From NXP and partners

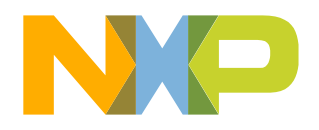

# **Streamlined MCUXpresso development flow**

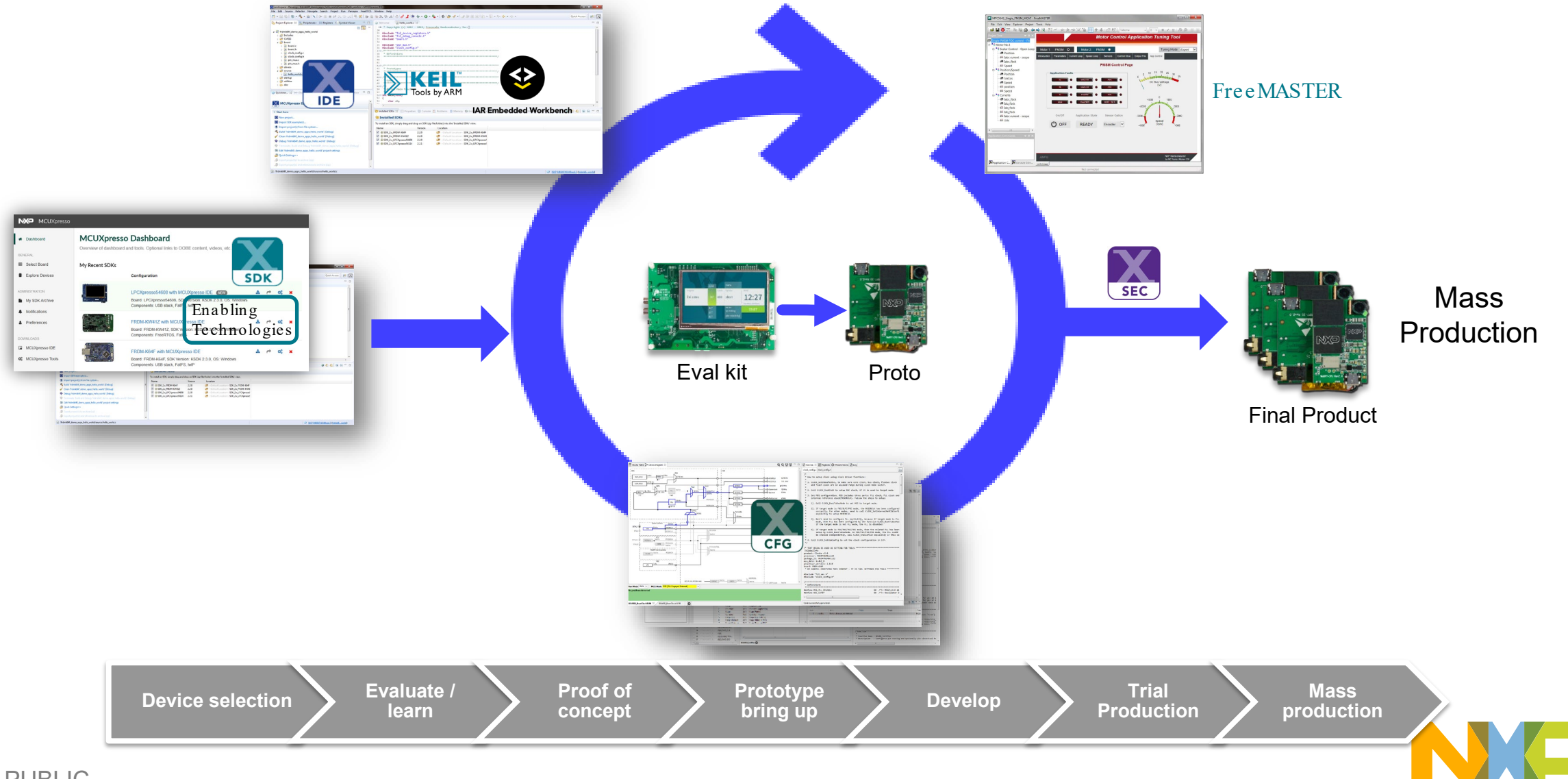

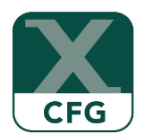

#### Easy-to-use muxing and pin assignments

հեհեհ

,,,,,,

E

訓

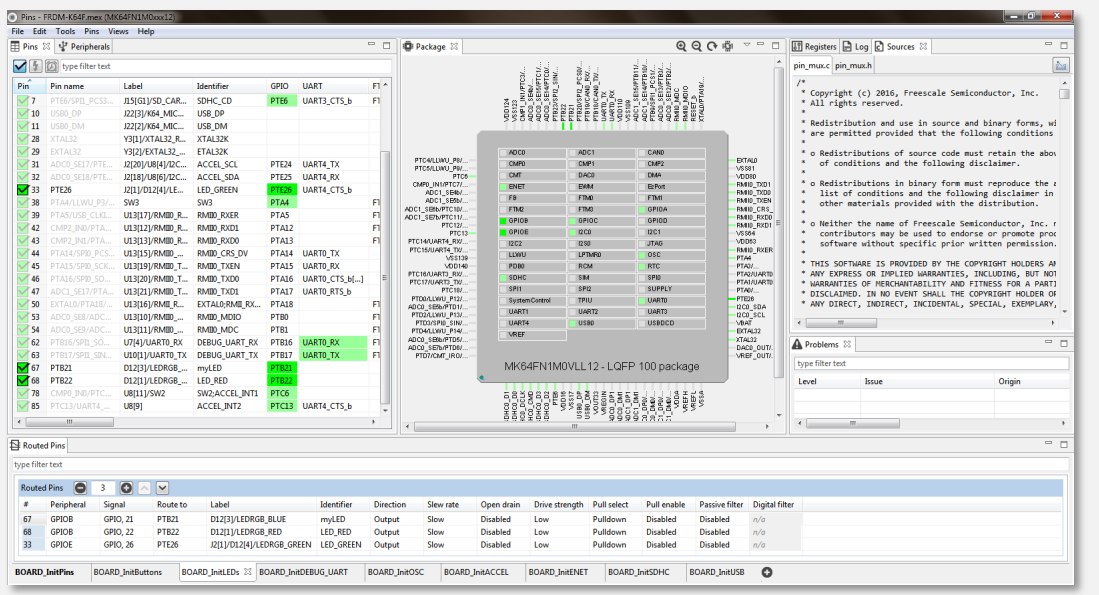

## **MCUXpresso Config Tools Pins Configuration**

- Muxing and pin configuration with consistency checking
- ANSI-C configuration code
- Graphical processor package view
- Wizard for optimized assignments of functionality to available pins
	- − Selection of Pins and Peripherals
	- − Routed pins with electrical characteristics
	- − Registers with configured and reset values
	- − Source code for C/C++ applications
	- − GPIO Input / Output initialization
- Documented and easy to understand source code
- Report generation
- Integrates with any compiler and IDE

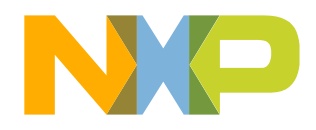

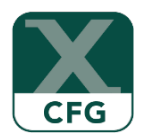

#### Clock configuration and diagram view

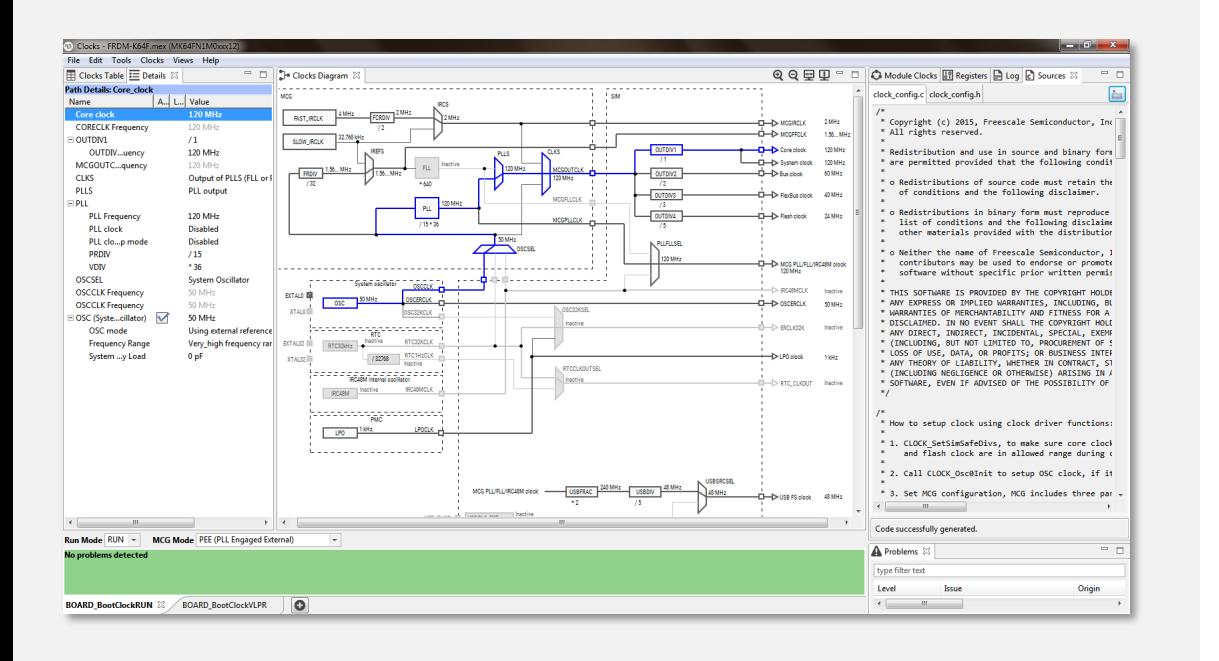

## **MCUXpresso Config Tools Clock Configuration**

- System clock configuration with consistency checking
- ANSI-C initialization code
- Graphical clock diagrams
- Easy-to-use guided graphical user interface
	- − Selection of Clock Sources
	- − Configuration of prescalers and clock outputs
	- − Details and Full Diagram views with clock path
	- − Registers with configured and reset values
	- − Source code for C/C++ applications
- Documented and easy to understand source code
- Report generation

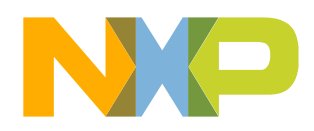

# **MCUXpresso IDE with integrated Config Tools**

**1**

Use the MCUXpresso IDE Quick Start Panel to **import** an existing SDK Project or **create** a new one

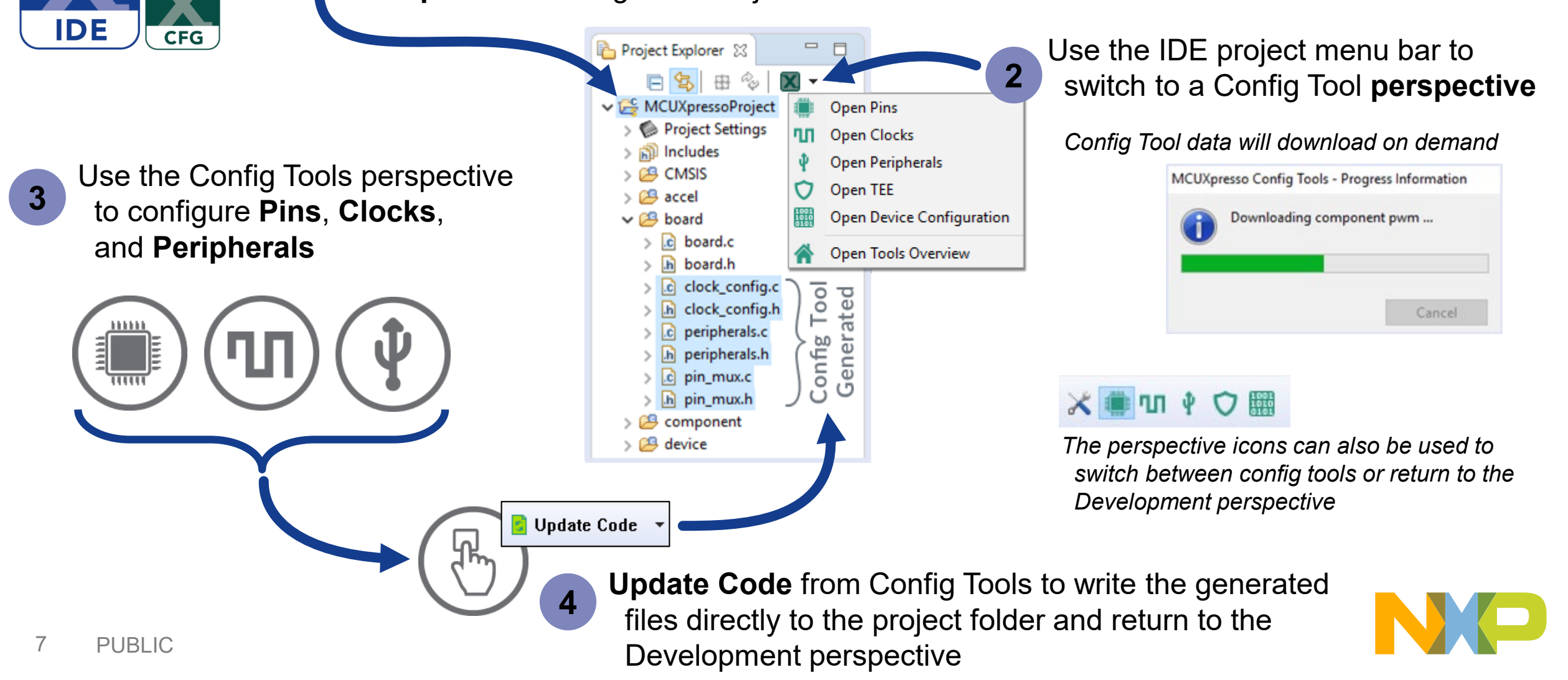

# **MCUXpresso Config Tool – Standalone Tool Workflow**

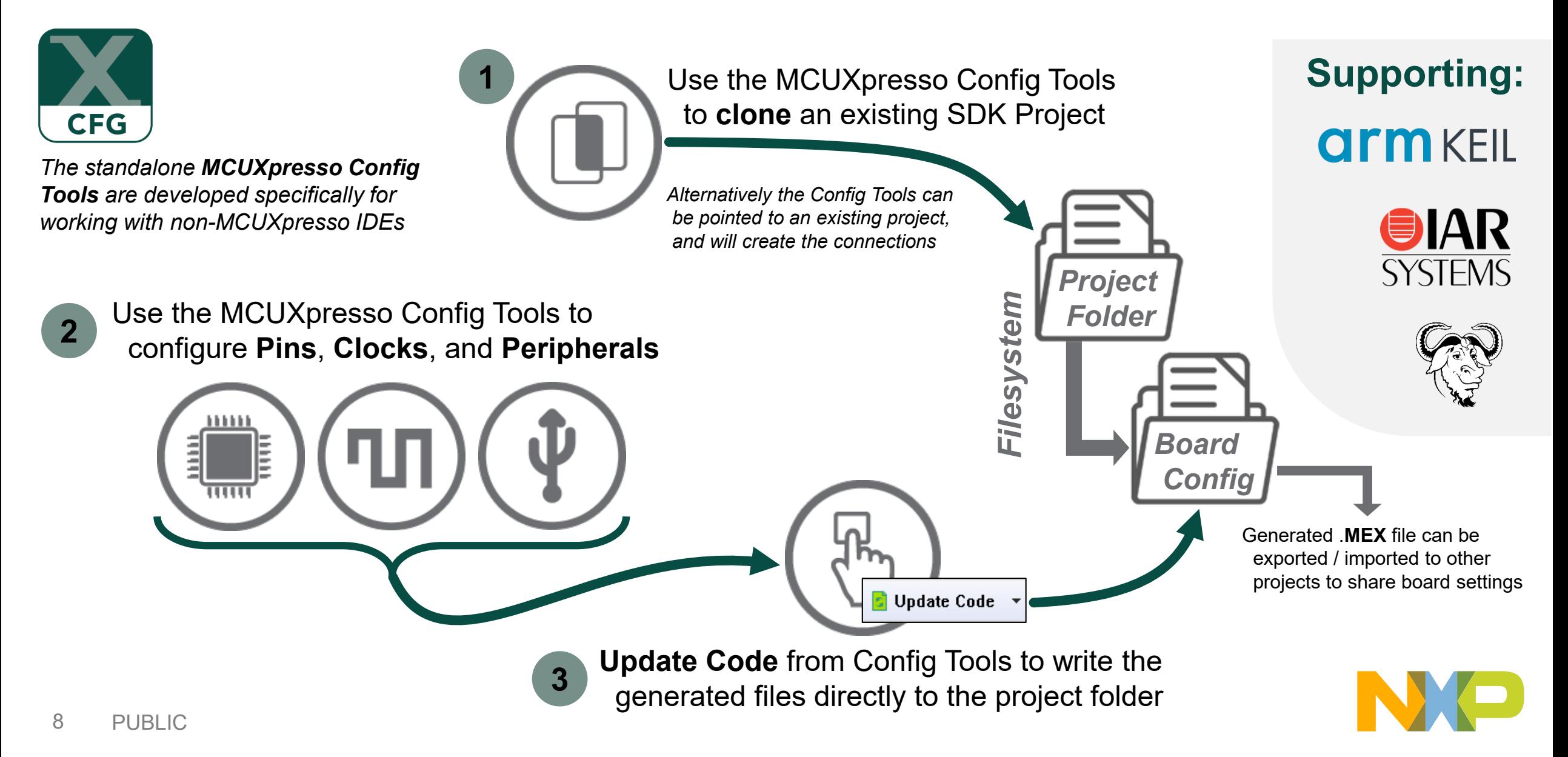

# **Config Tools – Basic concepts**

- Generated files include special comments that allow the configuration to be restored directly from source code.
- The full configuration is save into a ".mex" configuration file that can be imported into new configurations to apply those settings.
- MCUXpresso Config Tool does not generate projects, but is designed to work with existing projects, however there are instances where you can clone an existing SDK example as a starting reference
- Functional groups enable flexibility within application development to (re)configure pins and peripherals at runtime
- Functional groups are available for clock configuration, but are not intended for switch clock settings during runtime
- The peripheral tool is designed to supplement the MCUXpresso SDK by providing a graphical configuration utility for the <peripheral> lnit() function. The peripheral tool generated the input structure to this function call.
- Config Tool data is downloaded independent of the IDE and SDK, when accessing the Config Tools, the tool will check online for the latest available data (which can include support for new features).

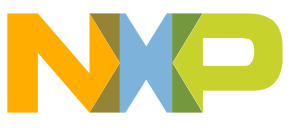

# **How to configure a pin?**

- Pins Table Select cell at the cross section of the Pin and Mux setting
- Graphical Chip view popup dialog will guide thru possible selections

• Peripheral Signals view – similar to graphical chip view, with signals categorized as peripherals

• Add new entry to "Routed Pins Table"

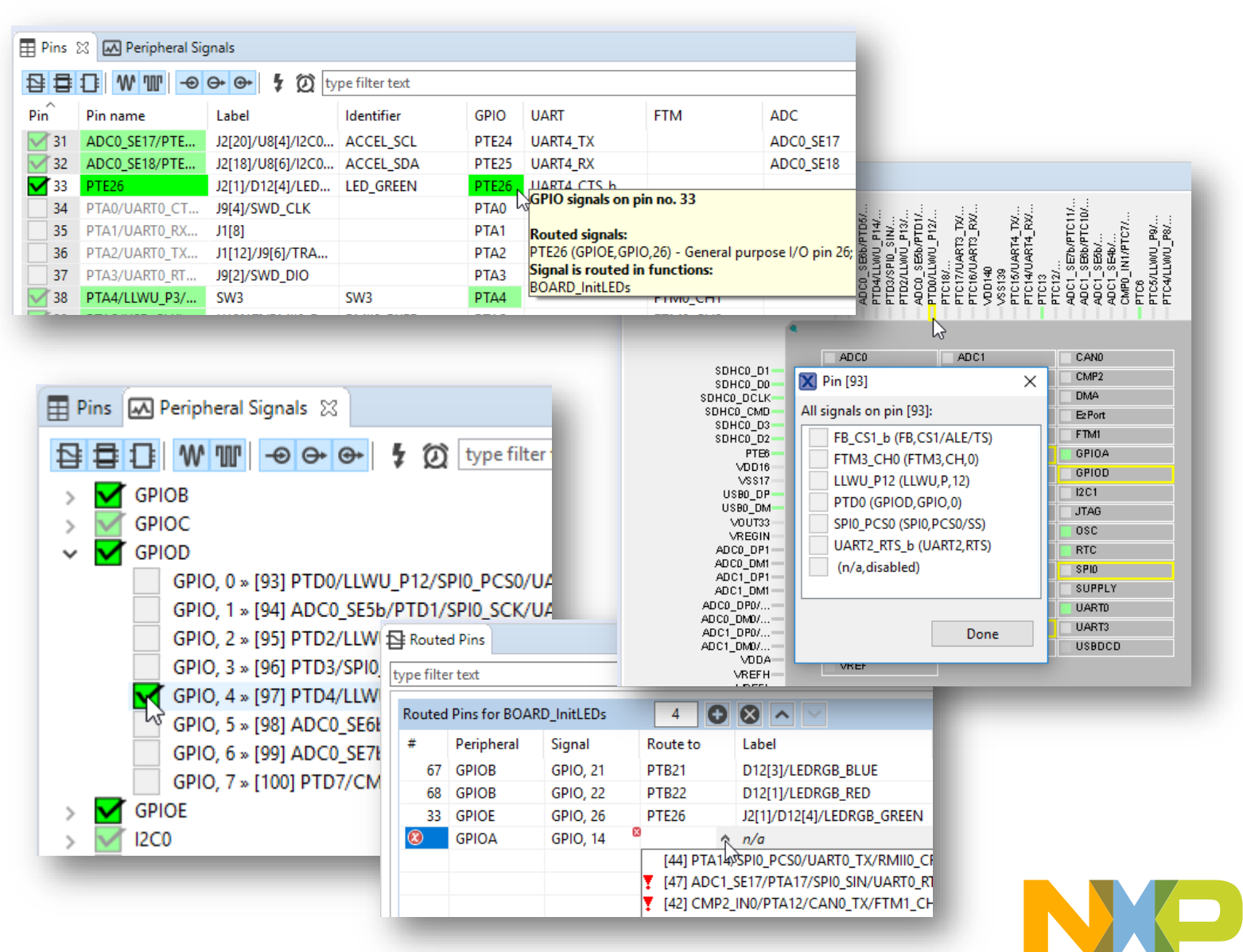

# **How to configure clock settings?**

- Recommended to setup clock sources first.
- Select functional group's clock mode (MGC / PLL) to adjust several settings in sync
- Select desired output clock within Clocks Diagram view to see full clock path and limit details panel to relevant parameters
- Selecting on an object within the graphical view will allow many setting to be selected directly

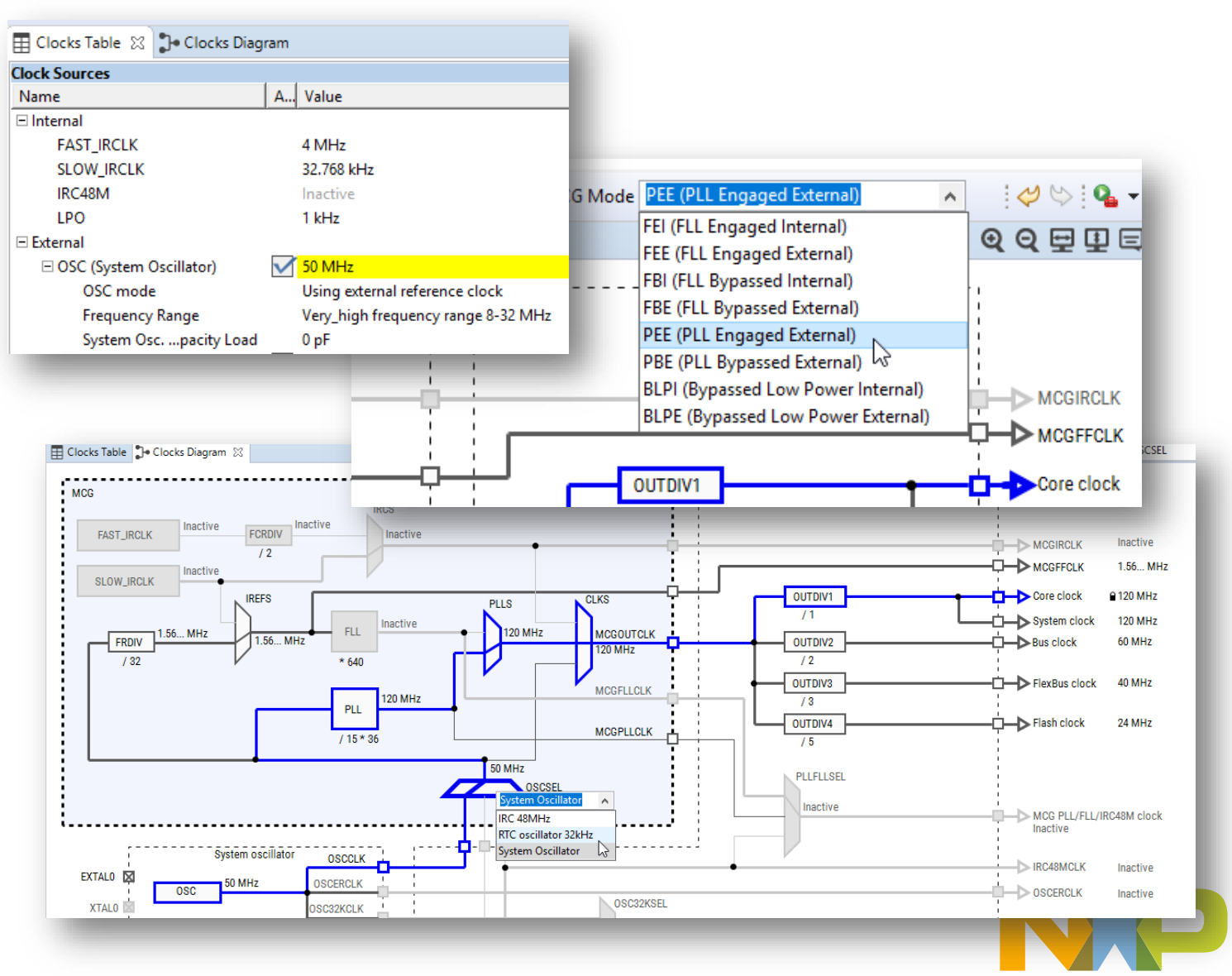

## **Migrating from a standard SDK to a custom SDK**

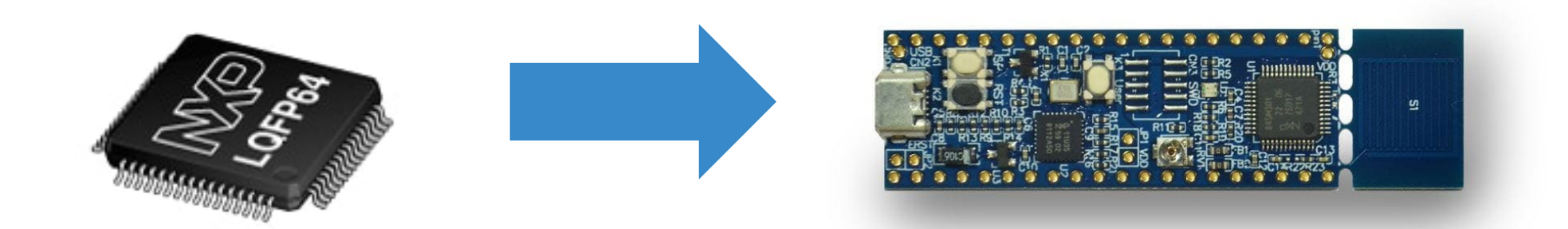

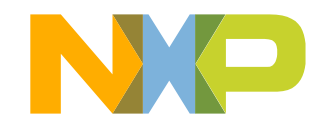

## **How to change device package?**

Requires edits to IDE, SDK, and Config Tools:

- MCUXpresso IDE:
	- − Not explicitly required, but can be changed to prevent conflict messaging in Config Tools
- MCUXpresso SDK:
	- − Package variants use exact same SDK driver files
	- − SDK uses preprocessor defines to properly compile SDK drivers for different packages
	- − Preprocessor defines can be edited within the IDE project settings
- MCUXpresso Config Tools:
	- − Use the "switch package" icon from within the Pins Tool to select a different package
	- − Config Tools will attempt to transfer all compatible pin muxing settings to the new package

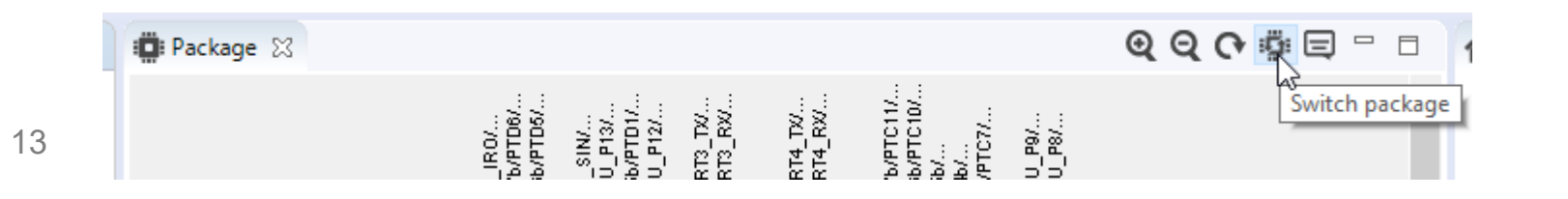

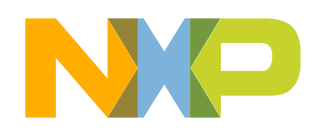

## **How to change device part number?**

#### Option 1 – Create new project: Recommended / Cleaner approach

- MCUXpresso IDE:
	- − Create a new blank SDK project for the desired device, this will ensure the IDE and SDK are setup correctly and include the correct SDK driver files.
	- − Include all required drivers during the new project creation wizard (these can also be added later)
	- − Copy application specific source files from previous project to new project (sources subfolder)
	- − Update device header includes in application specific source files
- MCUXpresso SDK:
	- − New IDE project should correctly setup needed preprocessor defines and include the correct SDK drivers that are unique to each device
- MCUXpresso Config Tools:
	- − Open Config Tools to enable them within the new IDE project
	- − Import the previously configured .mex file from the previous project to apply (as best possible) the pin and clock settings

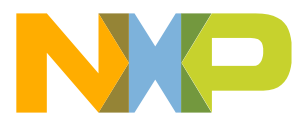

## **How to change device part number?**

Option 2 – Edit existing project: Harder, but might be necessary…

#### • MCUXpresso **IDE**:

- − Change the target MCU in the IDE project settings
- − Update device header includes in application specific source files

#### • MCUXpresso SDK:

- − Change the preprocessor defines within the IDE project settings to match the device and package
- − Replace all SDK drivers with equivalent ones from the correct SDK download
- − Replace CMSIS header files, startup files, utilizes with equivalent ones from the correct SDK.

#### • MCUXpresso Config Tools:

- − The Config Tools will present errors in detect project setting and can auto corrected to the new device
- − As needed, use the "switch package" icon from within the Pins Tool to select a different package
- − Config Tools will attempt to transfer all compatible pin muxing settings to the new package

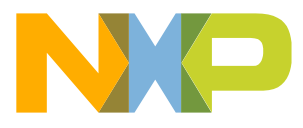

## **Board SDK Wizard**

- Board SDK Wizard was introduced in MCUXpresso IDE 11.1
- Starting from an existing SDK and a project customized for your board, the Wizard enables:
	- −Creation of an exportable .zip SDK package that others can easily import and use
	- −SDK attributes, photo and #defines to be added to improve usability
- Primary purpose:
	- −Enabling creation of applications using MCUXpresso IDE New Project Wizard with pin and clock configurations included

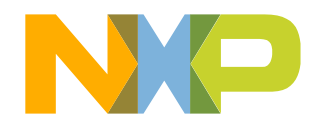

## **Example Custom SDK Creation**

- Step 1: create a board configuration that includes the custom pin and clock configuration of the (custom) board being used
- Step 2: use the Custom SDK Wizard in MCUXpresso IDE to generate a custom SDK that can be imported and used by other developers in your team
- Step 3: create such a new project with the custom SDK from Step 2
- Step 4: use board configurations from Step 1 to modify a standard demo board example for use on a custom board
- These steps are described in the lab handout, and walked through in the video tutorial
- The tutorial uses the LPC845-BRK board (see next slide)
	- − Although this board now has its own SDK, for the tutorial we will start from the LPC845 part SDK, as a representative flow from a standard NXP EVK

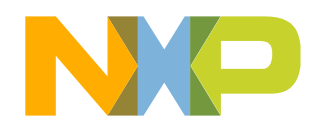

# **LPC845 Breakout Board - Overview**

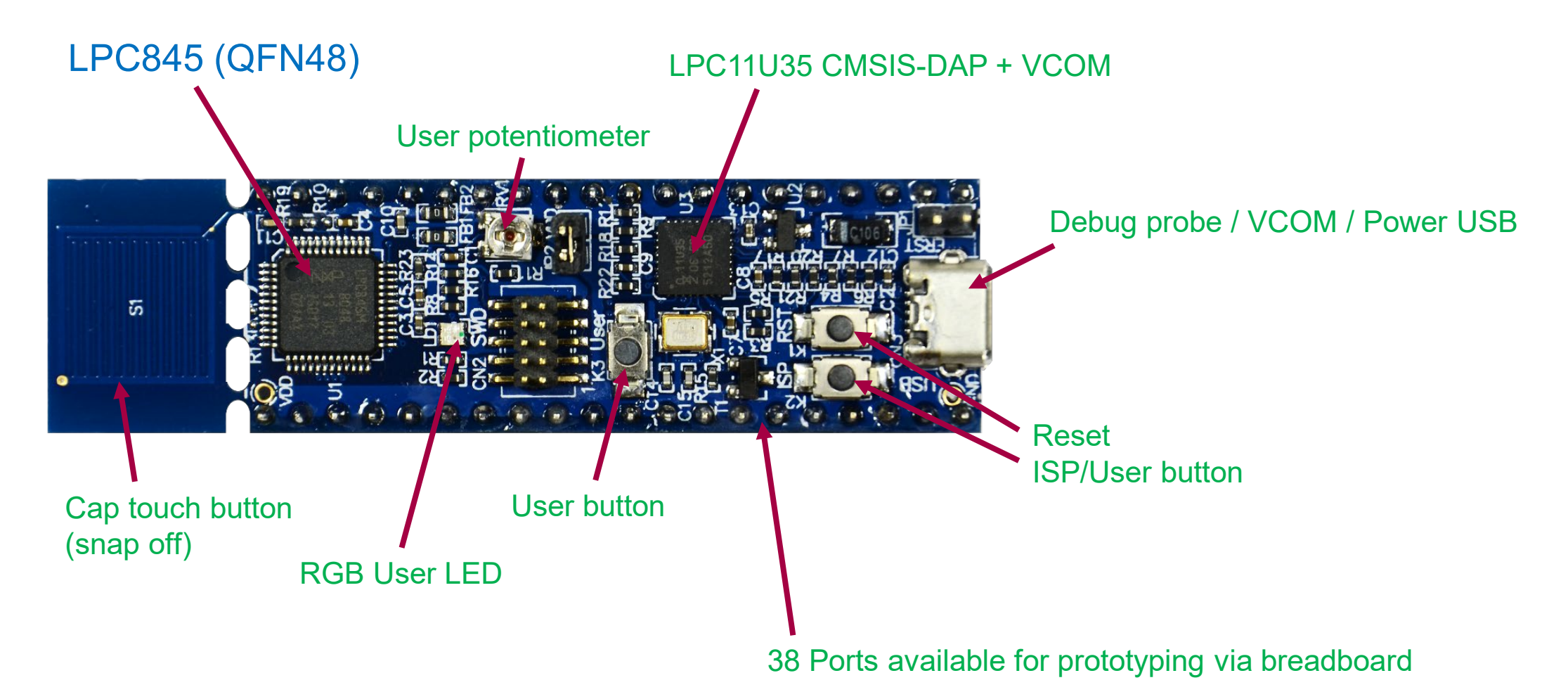

Schematics located at: [https://www.nxp.com/downloads/en/schematics/SCH\\_LPC845\\_BRK.zip](https://www.nxp.com/downloads/en/schematics/SCH_LPC845_BRK.zip)

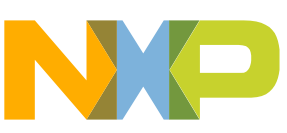

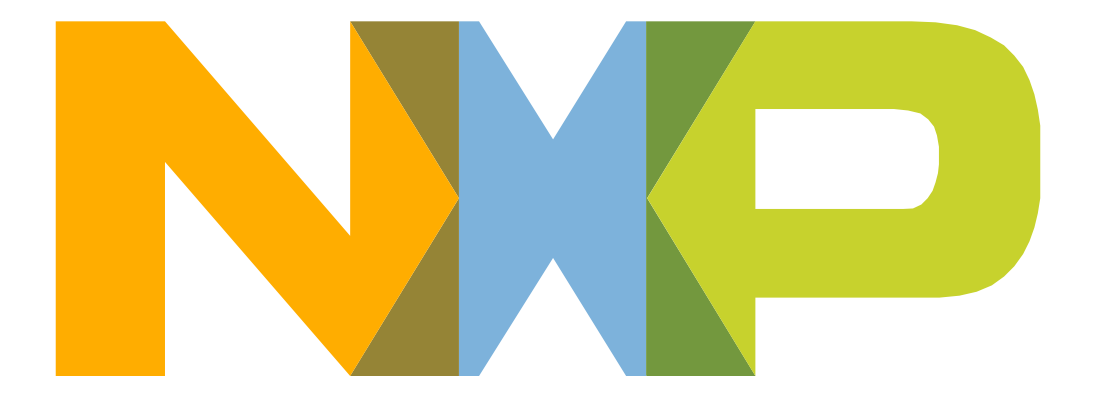

# SECURE CONNECTIONS<br>FOR A SMARTER WORLD

NXP and the NXP logo are trademarks of NXP B.V. All other product or service names are the property of their respective owners. © 2018 NXP B.V.